大阪府立学校オンライン出願システムマニュアル

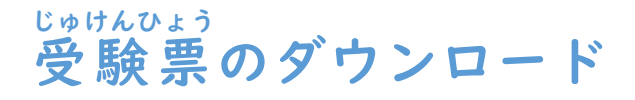

## STEP<sub>1</sub>

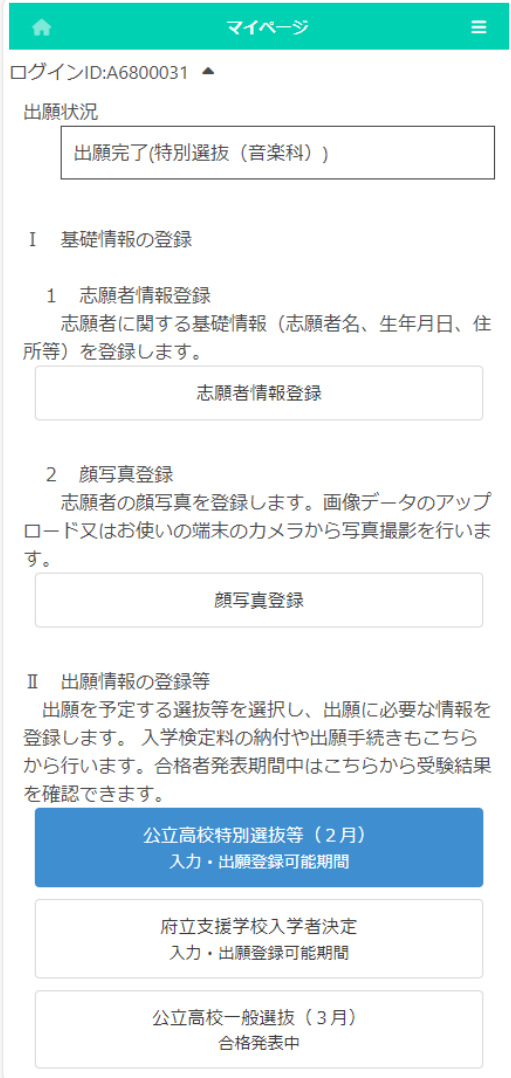

マイページ画面で「Ⅱ 出願情報の登録等」の \*か、 ぱか<sub>の</sub><br>中の出 願 中の選抜のボタンを押します。( 左 図で は公立高校特別選抜等 (2月))

## STEP<sub>2</sub>

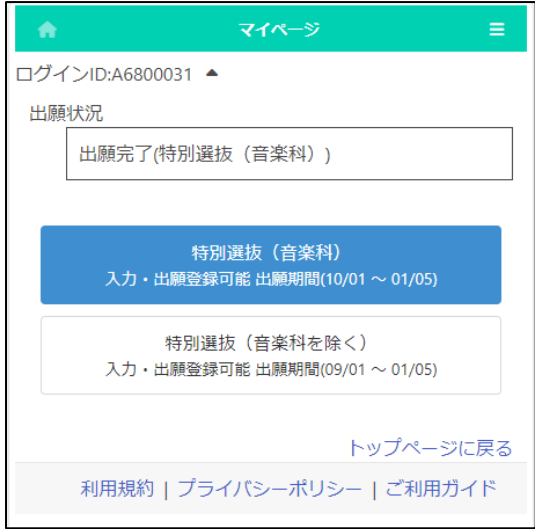

<sub>せんたく せんぱつ ないようすい あっかとう ひょうじ<br>選択した選抜の対象課程、学科等が表示されま</sub> すので出 力を行うものを選択します。(*左* 図では 。<br>特別選抜 (音楽科)|)

大阪府立学校オンライン出願システムマニュアル

## STEP<sub>3</sub>

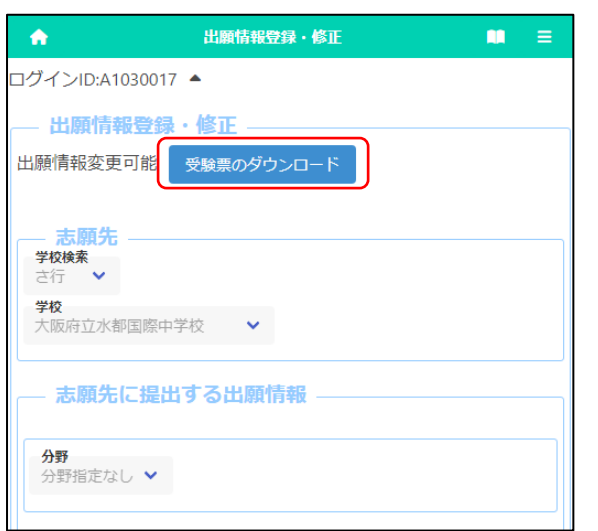

しゅっぴょうほうとうろくがあん。 ひょうじ<br>出願情報登録画面が表示されますので受験票の ダウンロードボタンを押 お します。(このボタンは志願先 し が ん さ き 学校 が っ こ う で受験 じ ゅ け ん 番号 ばんご う が附番 ふばん されると押 お せる状態 じょうたい となりま す。)

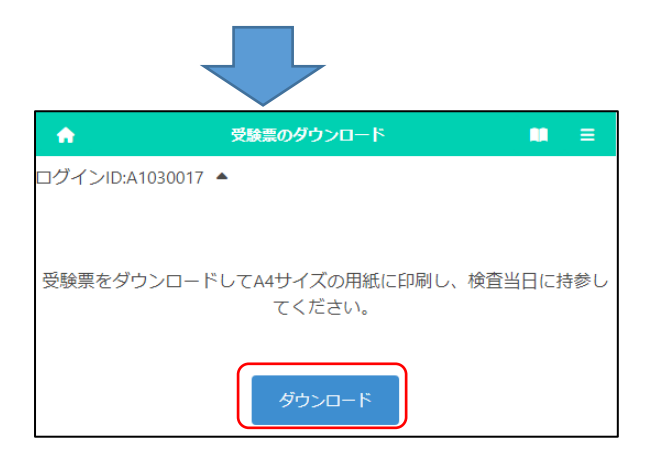

ー<br>ダウンロードボタンを押すと受験票がPDF <sub>けいしき</sub><br>形式で出 力されます。

じかんじゃくいい。このようです。プリ ンタ-印刷、コンビニ印刷のいずれかの方法で 。<br>ip詞したものを 必ずお持ちください。 (用紙サイ ズはA4 です。)

※ 志願者の名前に環境依存文字を用いた <sub>ばあい じゅけんひょう くうはく ひょうじ<br>場合、受験票に空白で表示されます。その場合、</sub> じゅけんひょう。いいお。んで、まんま、まいっ。<br>受験票を印刷した後に手書きで名前を記入し、 <sub>けんさとうじつ</sub> <sub>じさん</sub><br>検査当日に持参してください。